一: 先到[官网](http://www.1table.cn/user/register/index)(https://www.1table.cn)注册获取视频会议账号。

二:注册完成后登录,找到我的硬件终端-新增硬件终端 步骤:新增硬件终端->填写新增硬件终端信息->输入 MAC 地址->设置 终端账号密码->点击"保存"

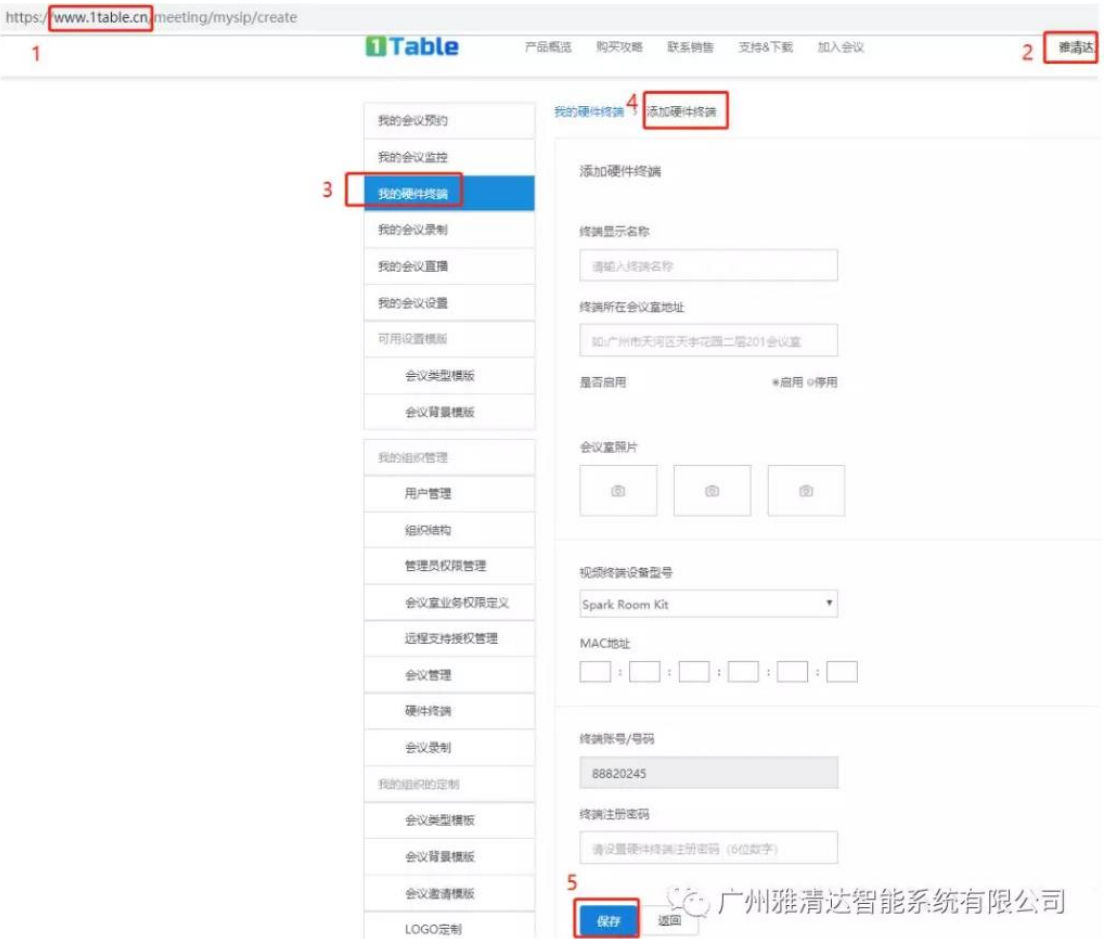

保存成功后系统会生成硬件终端号码,请务必记得此号码和您设 置的密码。此时联系客服帮助开通,立即可免费获得 15 天视频会议激 活服务。如果您的团队或公司有更多视频会议需求,可以联系客[服购](https://www.1table.cn/buy) [买服务。](https://www.1table.cn/buy)

三:按照如下图示步骤操作激活服务。

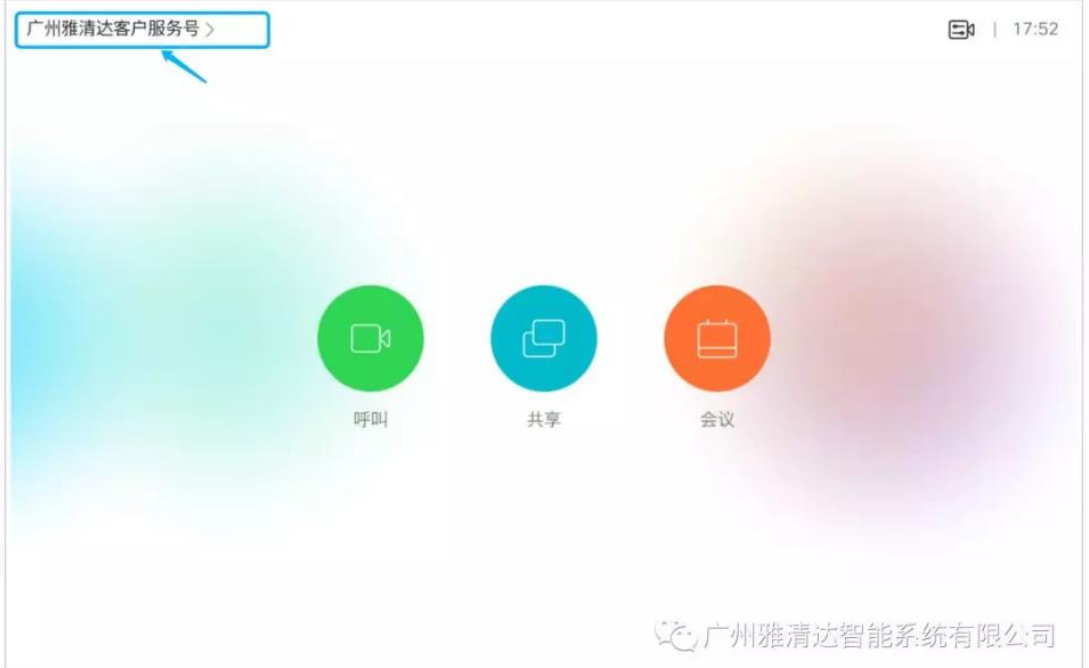

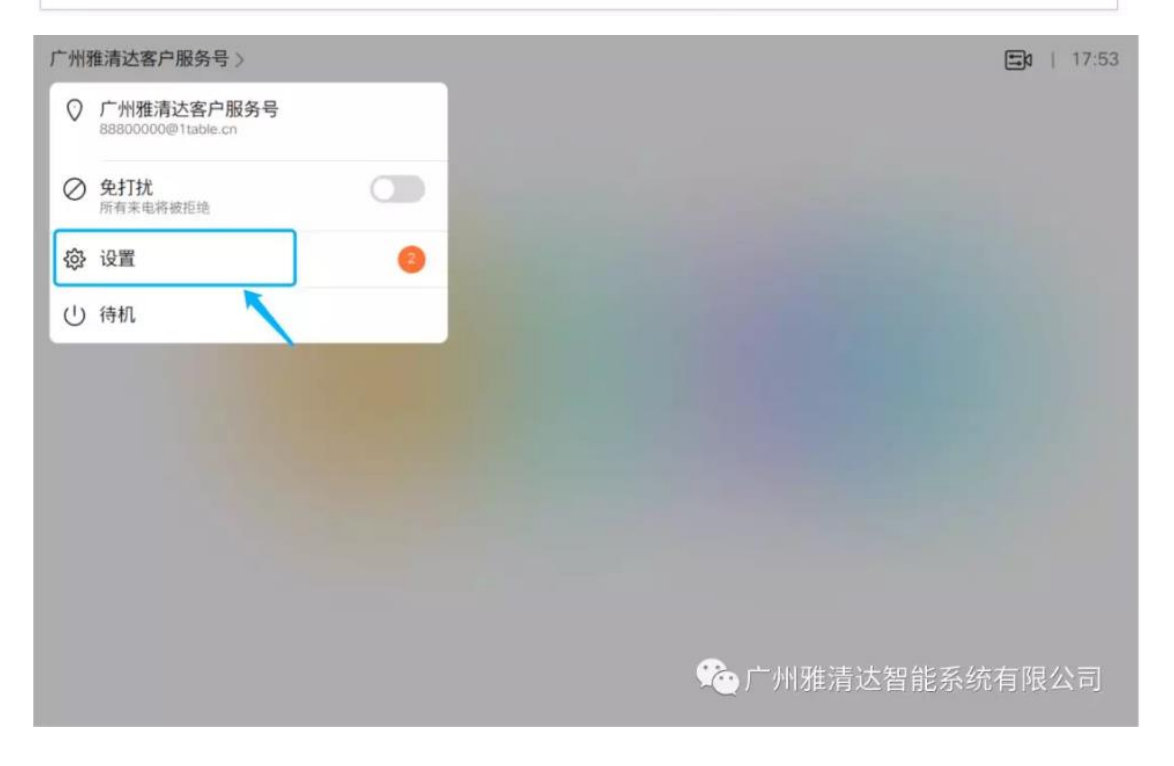

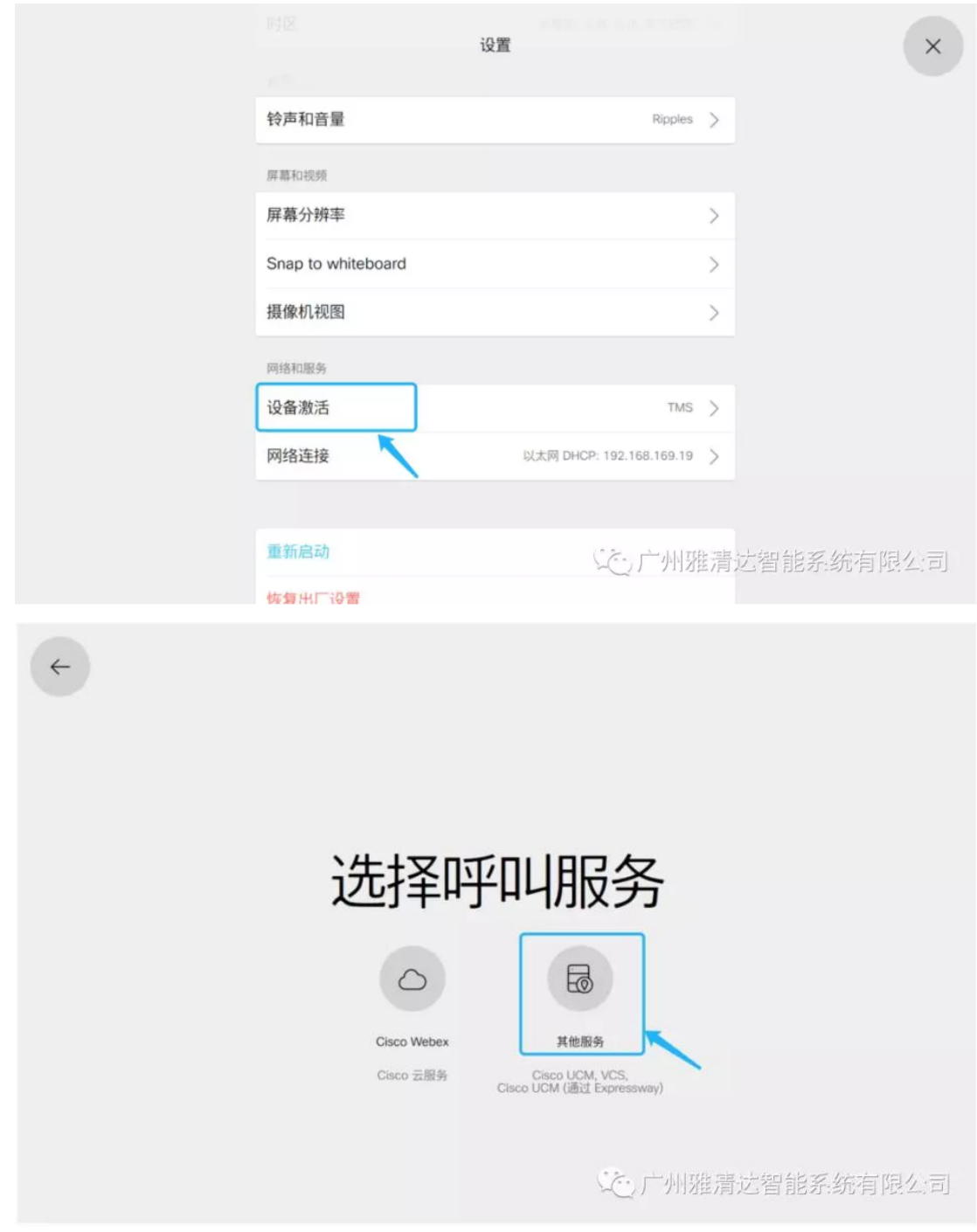

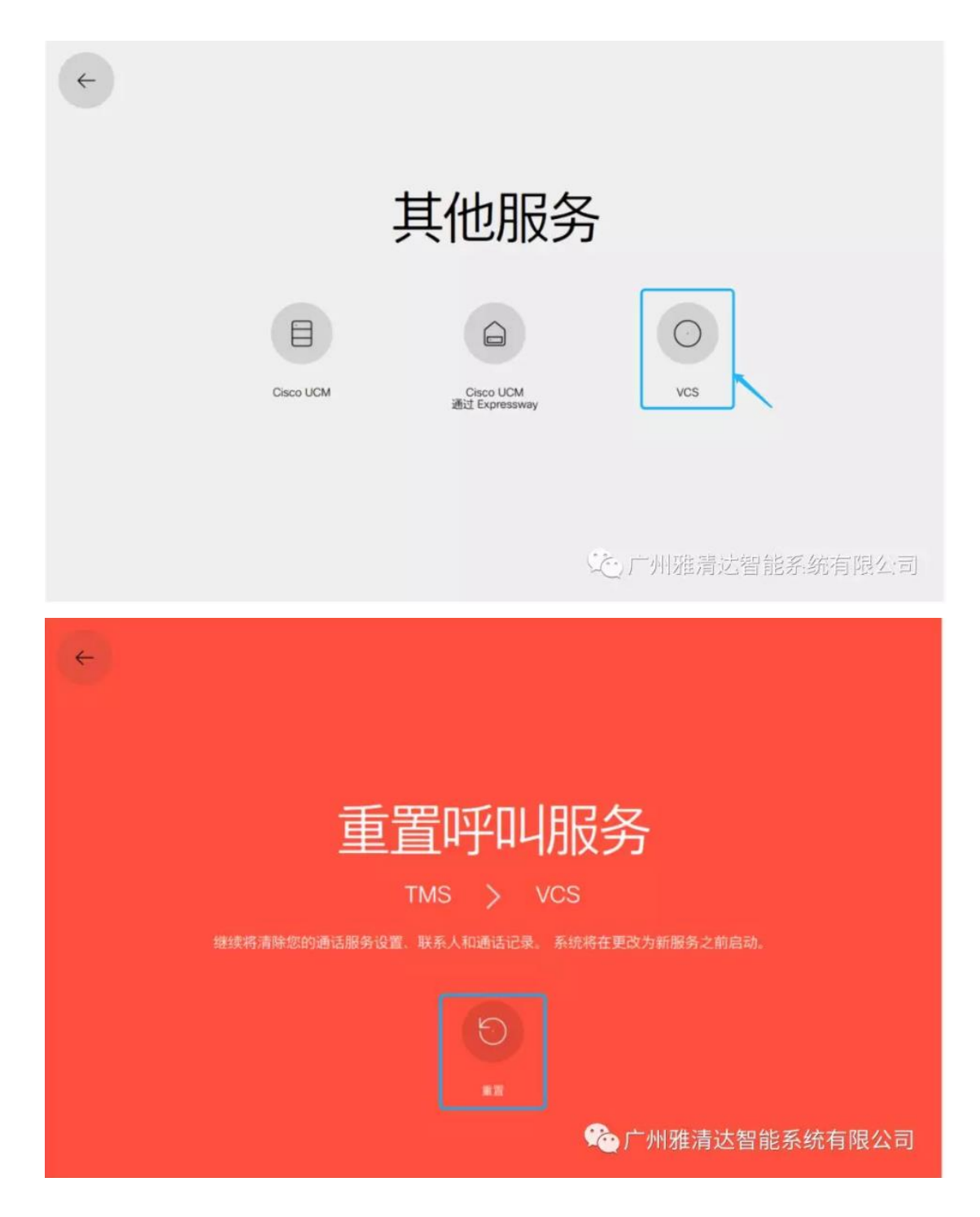

填写账号信息:

- a. 主机服务器地址: s.1table.cn;
- b. 用户名:硬件终端账号,格式为 888XXXXX;
- c. 密码:添加硬件终端时设置的密码,可以登录 1table.cn 重置;
- d. 域:1table.cn

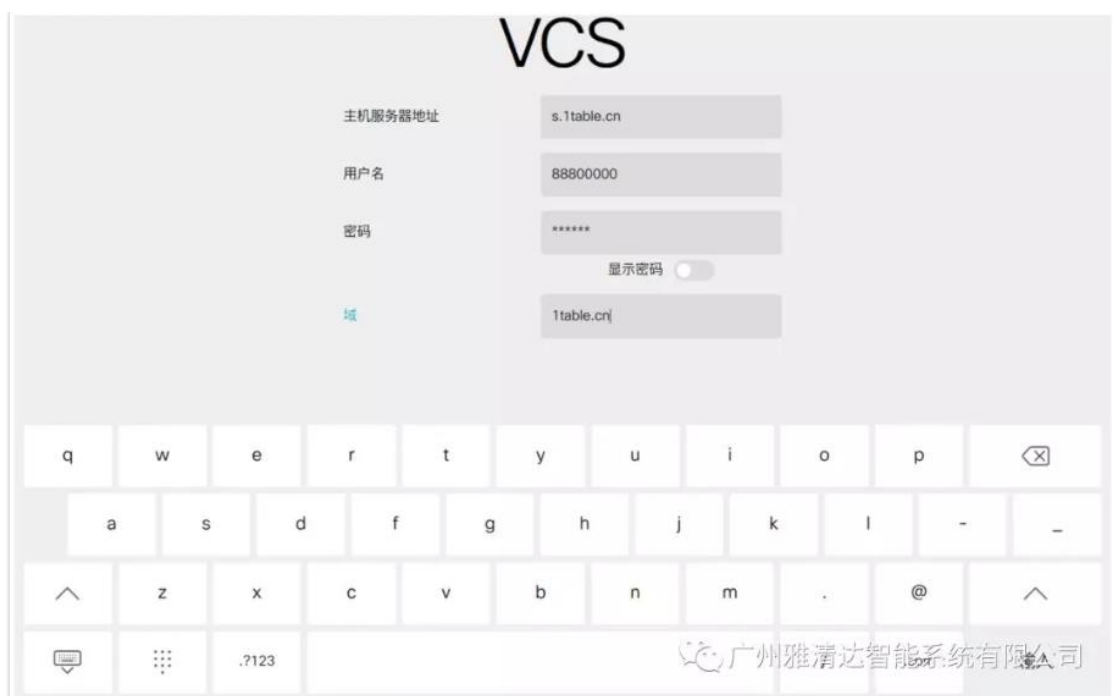

激活成功,注册成功,显示终端名称。如果"激活失败"或"未注册",请 检测配置参数,再尝试一次。如果仍然显示"未注册",请[检测网络配置](http://mp.weixin.qq.com/s?__biz=MzI4NDcwMTA3OA==&mid=2247483773&idx=1&sn=01b03cb694160935b30d25428fd90c6c&chksm=ebf63984dc81b092bc0ec31c7daea90638e70fb10649c014a95fd9b9f01713f1f4396c091fbe&scene=21#wechat_redirect)。

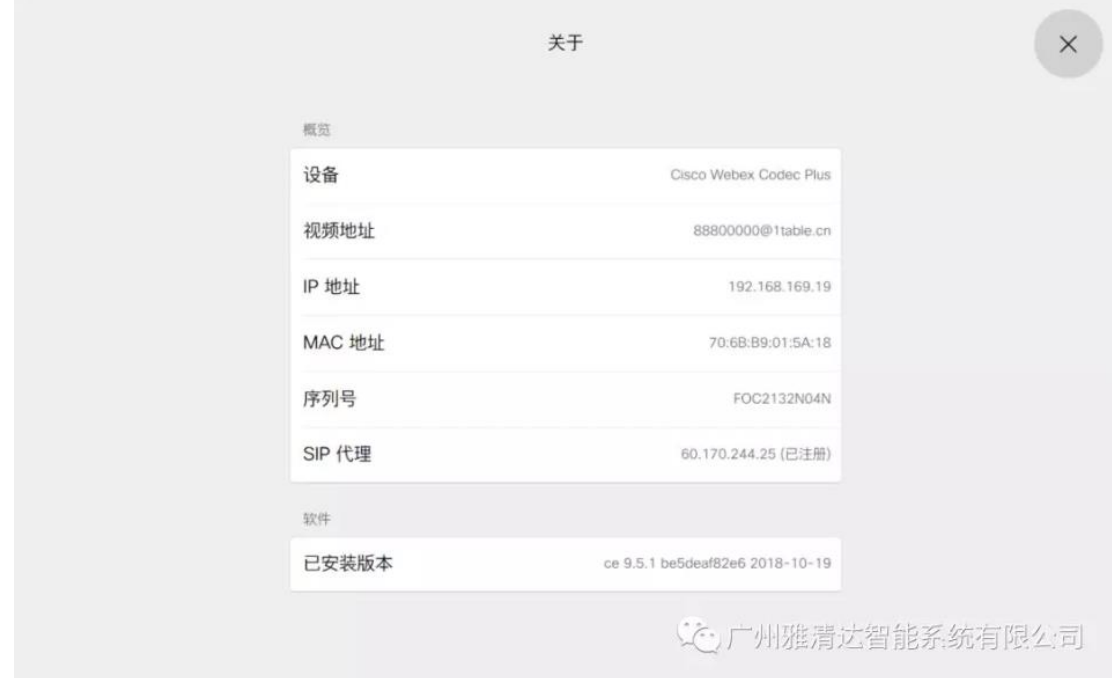

如果在使用过程中遇到问题,可呼叫客服会议室:66688800000 获 得帮助。

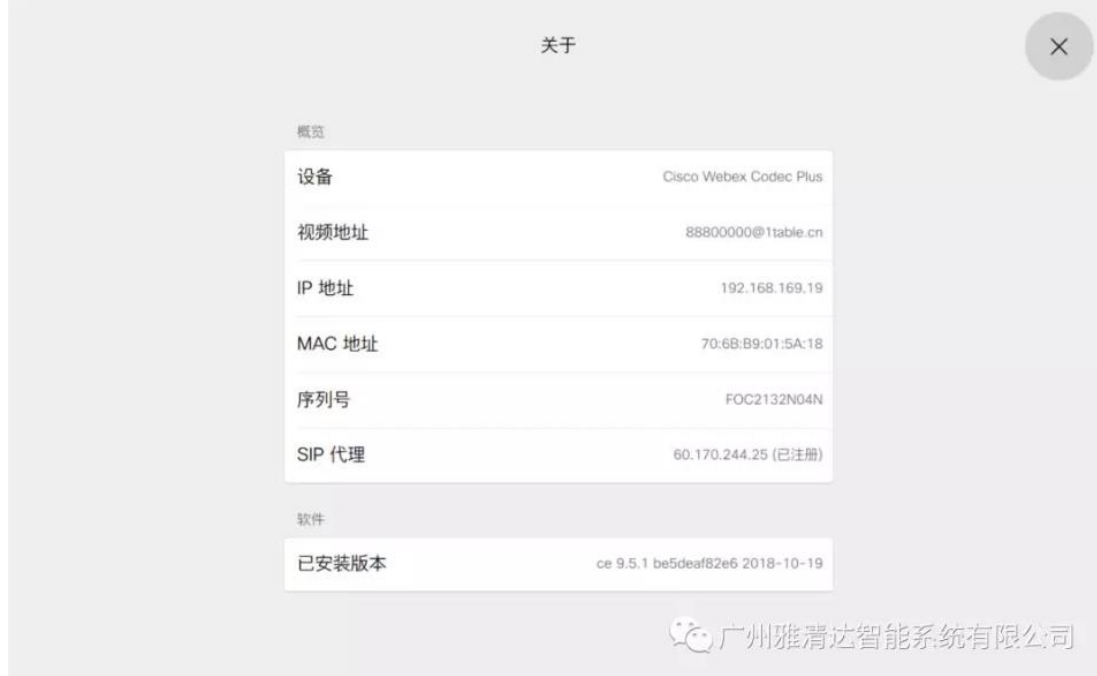

视频会议质量自查:点击左上角"设置"图标,选择"呼叫信息",查看传 输和接受参数。下图显示视频通话参数,缺省呼叫速率设置为 2Mbps。如果 丢包率大约 5%, 抖动大于 30ms, 视频质量将收到明显影响, 请检查你的网 络。